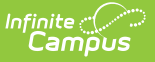

# **Programs (Census)**

Modified on 03/11/2024 8:44 am CDT

Program [Participation](http://kb.infinitecampus.com/#assign-an-individual-to-a-program) Detail Editor | Program [Participation](http://kb.infinitecampus.com/#program-participation-summary) Summary | Assign an Individual to a Program | Edit and Delete Program [Assignments](http://kb.infinitecampus.com/#edit-and-delete-program-assignments) | Print Program [Assignments](http://kb.infinitecampus.com/#print-program-assignments)

The Programs tool lists the programs in which the individual (a non-student, a parent/guardian, a staff person, etc.) is involved. This only includes [Programs](https://kb.infinitecampus.com/help/programs-programs) created in the [Program](https://kb.infinitecampus.com/help/program-admin) Admin toolset.

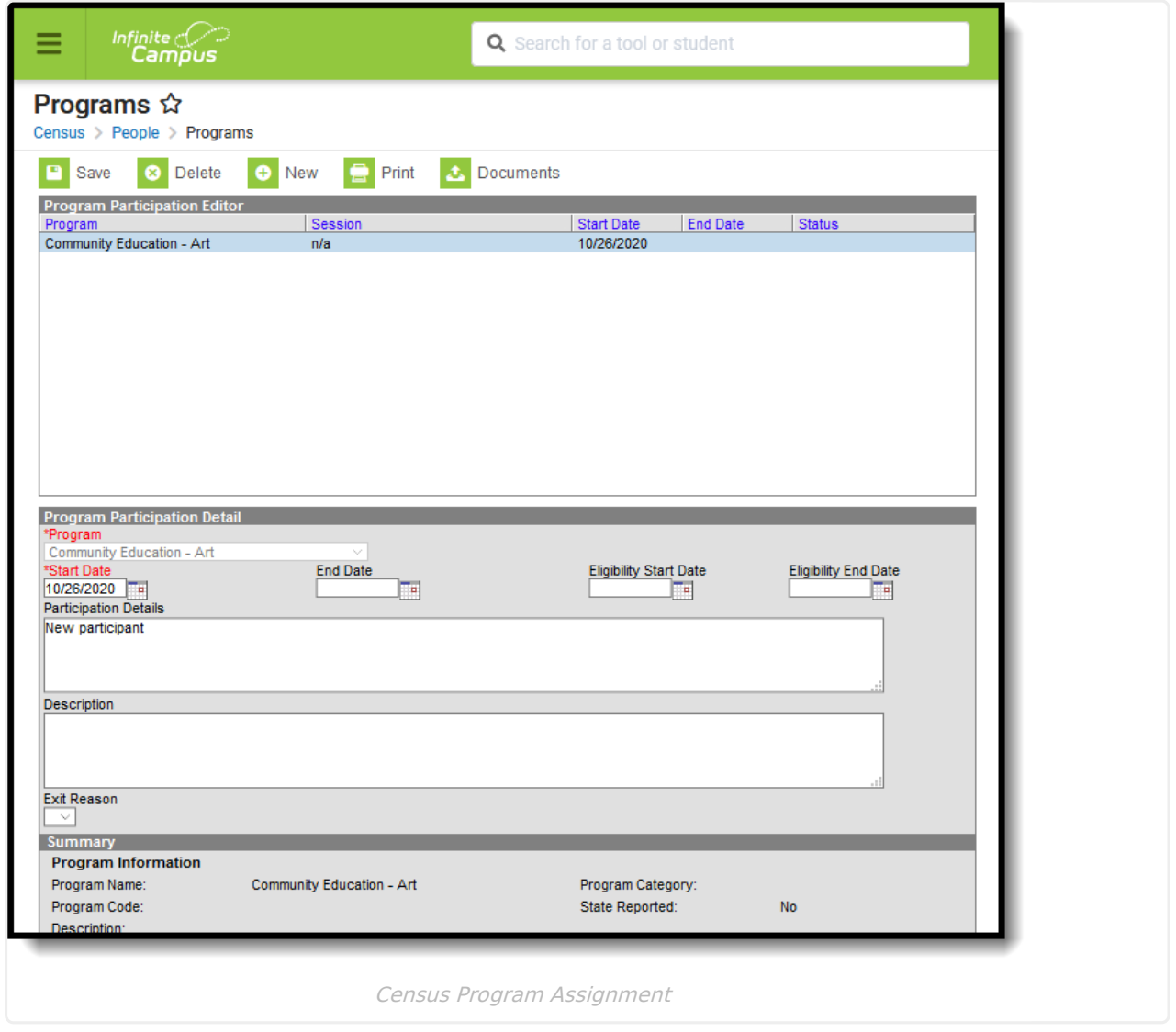

Students can be assigned to programs through this tool as well. When a program is assigned to a student through the Census Programs tool, the information displays on the student's Programs tab, and any edits made in the student program toolset or in the Census program toolset update the other location.

Users must do the following tasks before assigning programs to individuals:

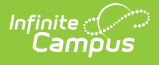

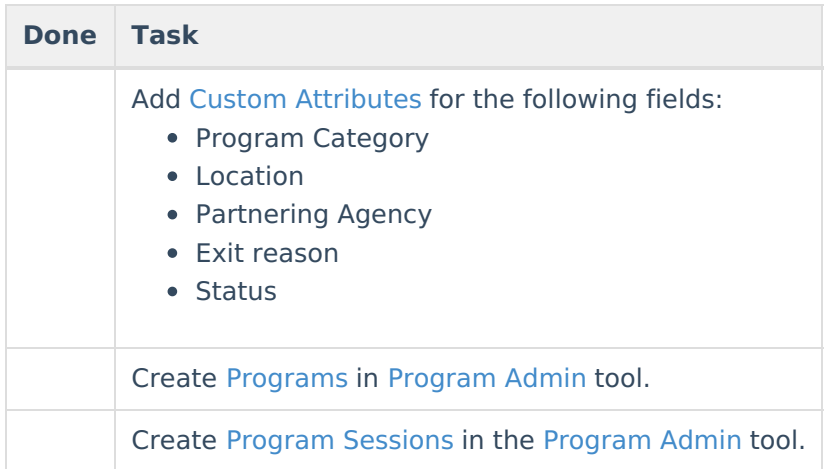

[Programs](https://kb.infinitecampus.com/help/programs-programs) are created in the [Program](https://kb.infinitecampus.com/help/program-admin) Admin toolset.

There are several areas in Campus that deal with Programs. This Program Participation tool is used for tracking a non-student's participation in community education, staff development, etc. See the following areas for other program areas.

- [Flags](https://kb.infinitecampus.com/help/flags) and [Student](https://kb.infinitecampus.com/help/flags-student) Flags
- [Graduation](https://kb.infinitecampus.com/help/graduation-programs) Programs and Student [Graduation](https://kb.infinitecampus.com/help/graduation-programs-academic-planning) Programs
- Career Technical [Education](https://kb.infinitecampus.com/help/career-tech-programs) Programs and Student CTE [Programs](https://kb.infinitecampus.com/help/career-tech-education-programs-academic-planning)

#### **Program Participation Detail Editor**

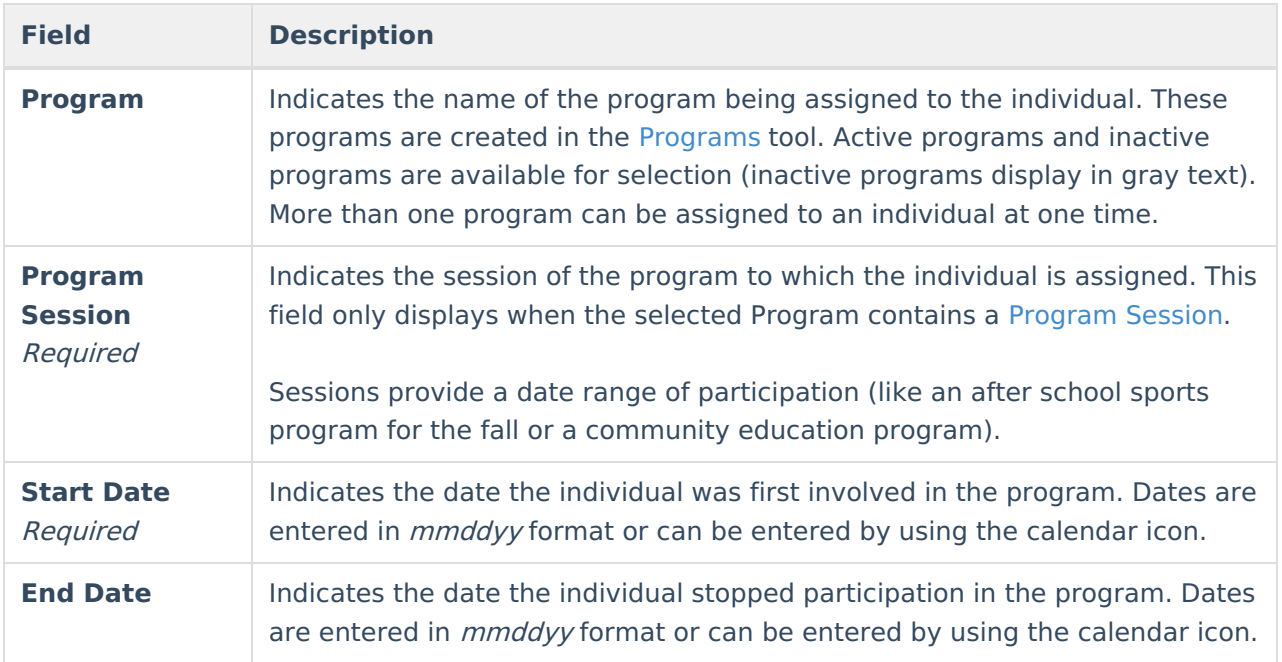

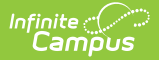

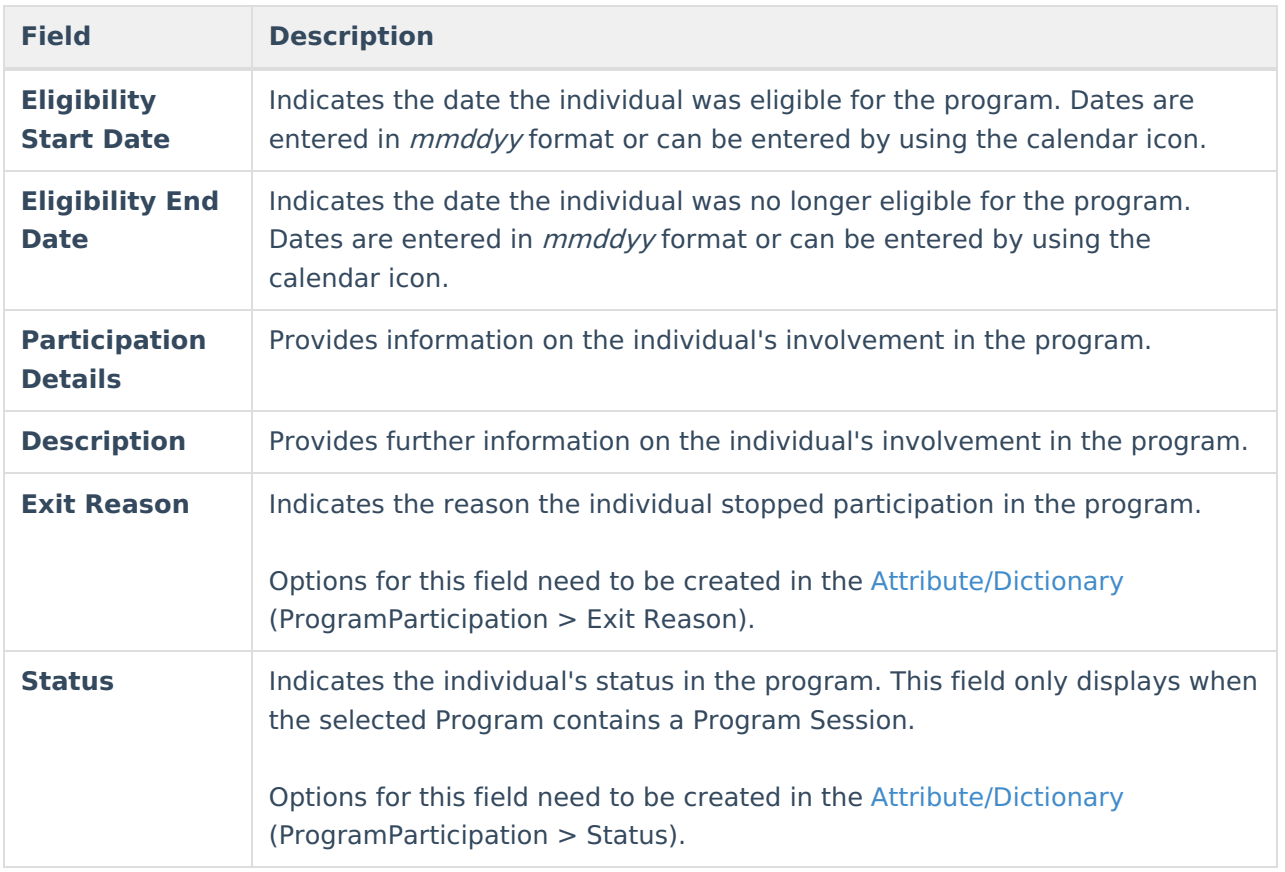

# **Program Participation Summary**

The Summary section of the Editor is a read-only view of the selected program. It lists the program, any associated sessions, the assigned program category, staff leading the program session and participation dates.Information displays as soon as a Program is selected, and updates as more information is entered.

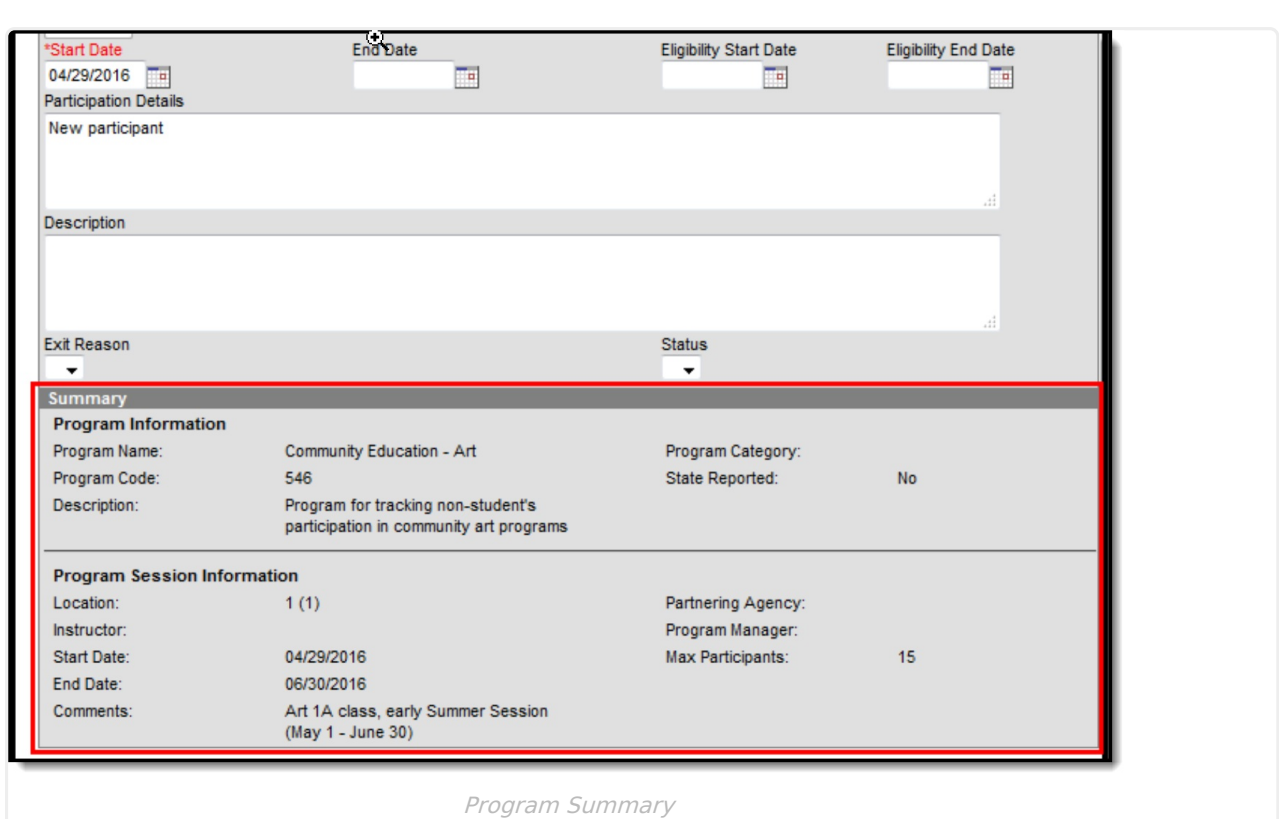

## **Assign an Individual to a Program**

Follow these procedures for adding a program to one individual. Use the Batch [Assignment](https://kb.infinitecampus.com/help/batch-assignment-tool) Tool to assign multiple people to the same program.

- 1. Click the **New** icon. A **Program Participation Detail** editor displays.
- 2. Select the appropriate **Program** from the dropdown list.
- 3. If applicable, select a **Program Session** from the dropdown list.
- 4. Enter the **Start Date**.

Infinite  $\leq$ 

- 5. Enter information on the **Participation Details** and the Description of the program.
- 6. Click the **Save** icon when finished.

#### **Edit and Delete Program Assignments**

To modify details of an individual's assigned program, select the Program from the Program Participation Editor and make the necessary changes. If a program start date was entered incorrectly, editing the program assignment is fine. When an individual has participated for even one day but has decided to no longer continue, edit the program and enter appropriate end dates.

If the assigned program was incorrect, it is best to delete the program (click the **Delete** icon) and assign the correct program. This completely removes any record of the individual being involved in the Program.

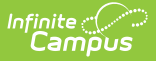

## **Print Program Assignments**

The Print icon generates a Programs Participation Detail Report (in PDF format) that lists the programs assigned to the individual. Active programs and active programs with sessions display first, then inactive programs and inactive programs with sessions. Programs that have a future end date are considered active (until the date has passed).

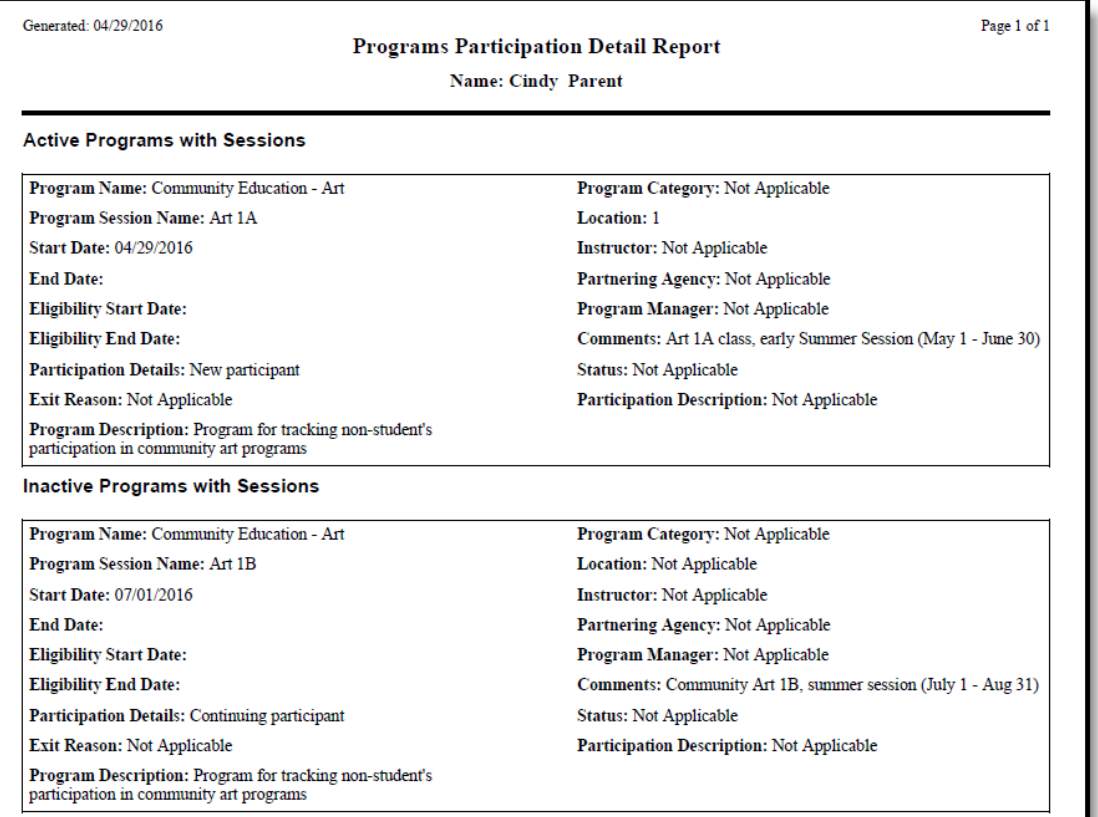

Programs Participation Detail Report